# **給水装置・排水設備工事に係る各種届出**

**電子申請利用者マニュアル**

令和7年3月更新

鹿児島市水道局 給排水設備課 (管理指導係)

### **1 電子申請の可能な手続一覧**

給水装置・排水設備に関する以下の届出について、鹿児島県電子申請共同運営システム(以下、「e申請」 という。)を利用して、電子申請を行うことができます。電子申請を利用する際は、注意事項の確認をお願い します。

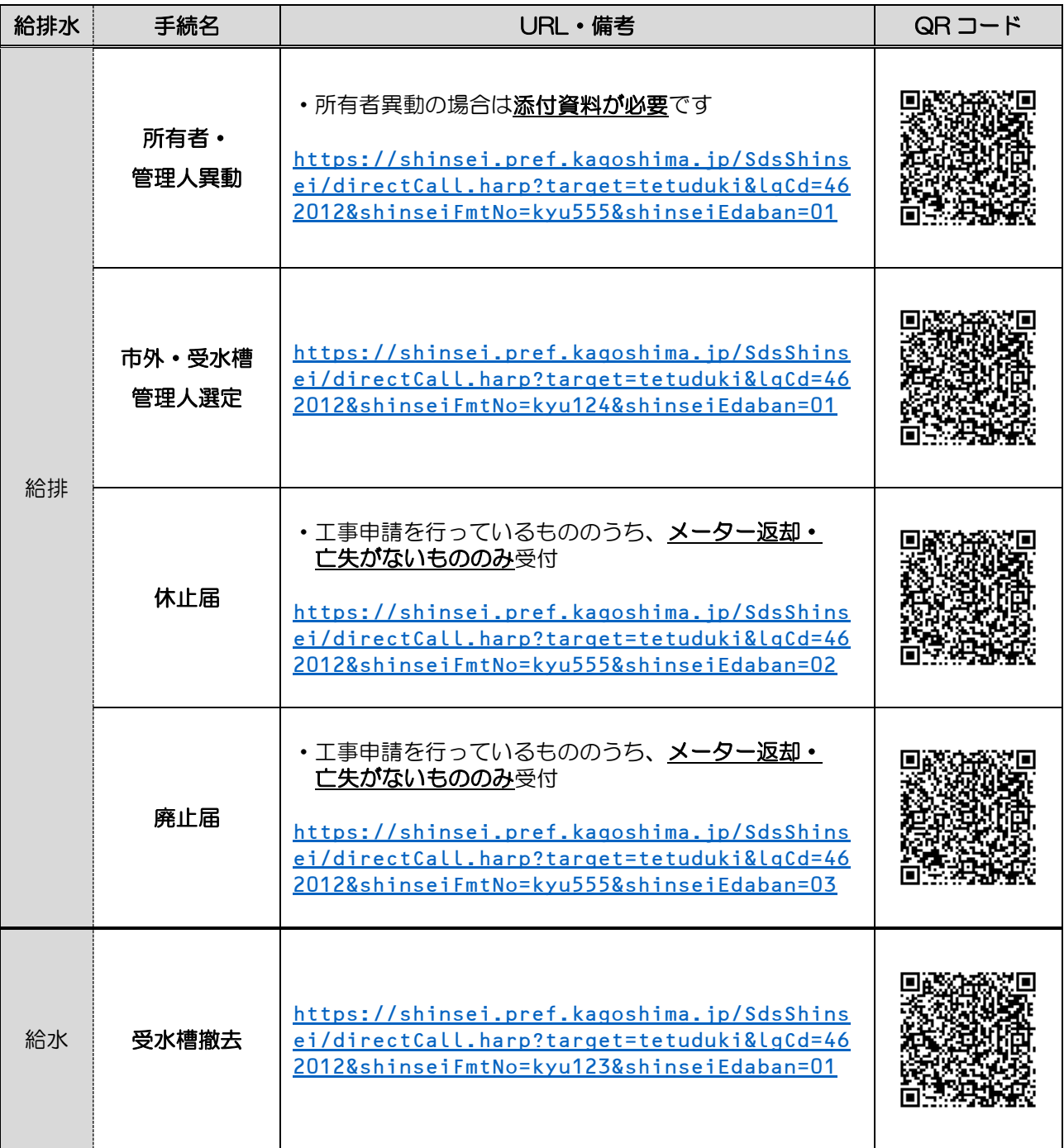

※QRコードを読み込むことで、e申請のページへアクセスできます(通信料は申請者様負担となります)。 ※QRコードは㈱デンソーウェーブの登録商標です。

【注意事項】

**①**申請を行う際は、e申請への利用者登録が必要です。利用者登録の方法は、e申請のページをご確認 ください。

(URL:<https://shinsei.pref.kagoshima.jp/SdsJuminWeb/JuminLgSelect>)

**②**e申請での電子申請(申請の入力や送信)は、原則24時間365日利用可能です。ただし、水道局 ての受付(申請内容や書類の確認)については以下の通りです。以下の時間外に申請があった場合に は、翌営業日扱いとなりますのでご注意ください。

### 【水道局の電子申請受付時間】

- ・月曜日から金曜日
- ・8 時30分から16時00分まで
	- (祝・休日及び12月29日から1月3日を除く)
- **③**申請および届出の内容に誤りがある場合は、申請を受理することができません。手続きによっては、 添付資料が必要な場合もありますので、画面に表示された内容や申請内容等をよく確認し、申請して ください。

**④**差戻しにより再申請が必要となった場合は、再申請日が申請日となり、再申請日から審査期間が必要 となりますので、申請の際には申請書類の入力間違いや入力漏れが無いようにご注意ください。

### **2 電子申請の手続方法**

**※画像は「給水装置(所有者・管理人)・排水設備(所有者・管理人)異動届出」の場合について示して いますが、それぞれの手続によって、画面の表示や入力する項目・添付する書類の要否は異なります。 基本的な操作方法は同じですが、画面に表示される内容をよく読んで入力・操作をお願いします。**

①鹿児島市水道局のホームページを開き、「指定工事事業者向け」をクリックします。

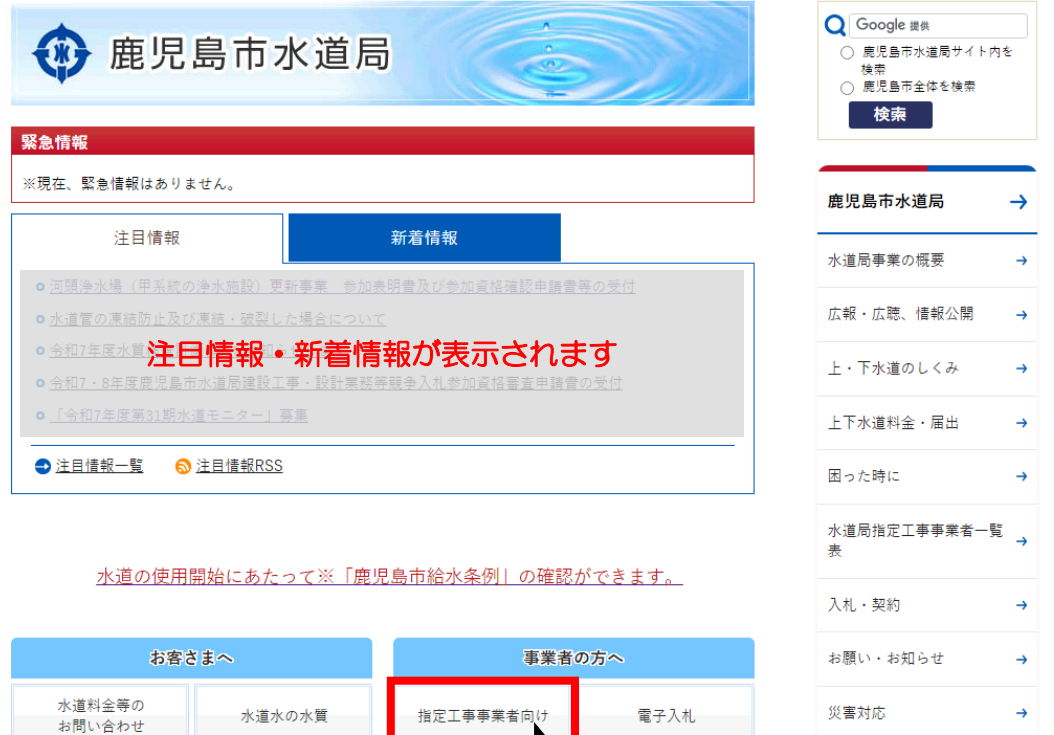

競争入札参加資格 入札 入札

建設工事等届出関係

入札登録関係届出書

物品

②「給水装置・排水設備工事に係る電子申請」をクリックします。

困った時に

災害対応

鹿児島市水道局 > 入札・契約 > 指定工事事業者向け

上下水道料金・届出

水道局指定工事

事業者一覧表

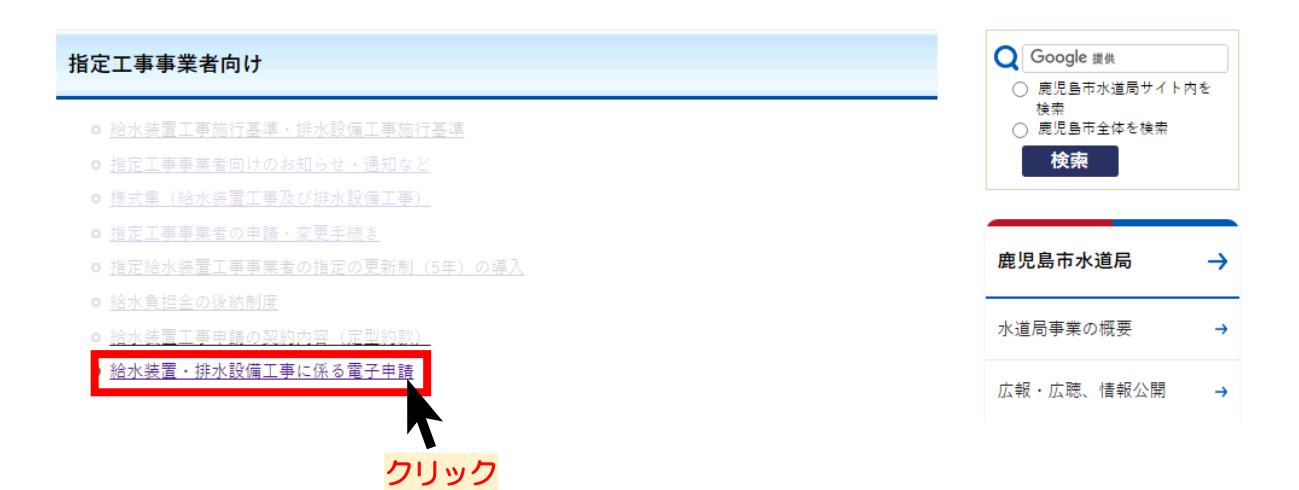

③給排水設備課が電子申請で受け付けている手続の一覧が表示されます。申請したい手続について、 選択してください。

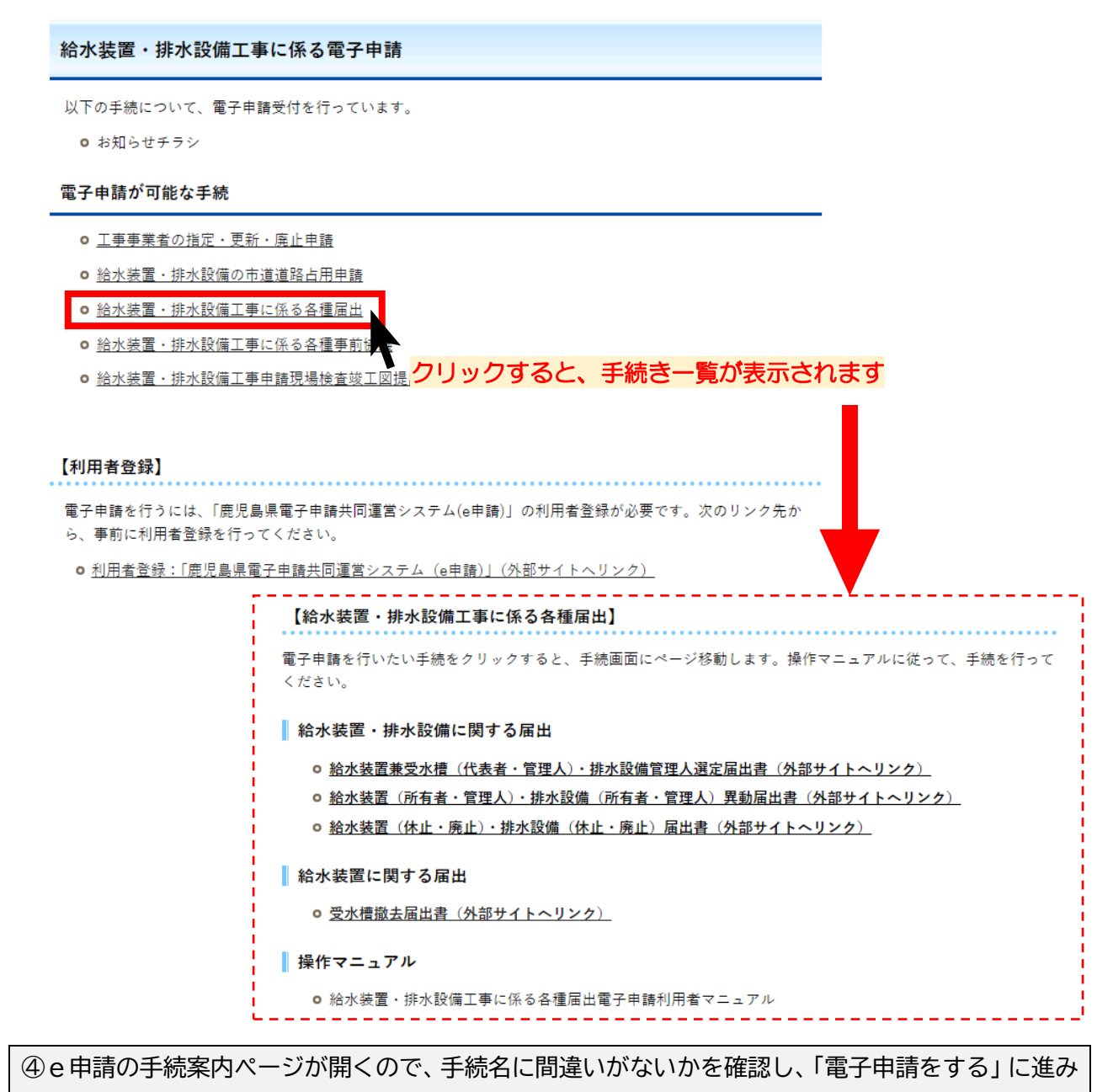

ます。

▶ 手続案内

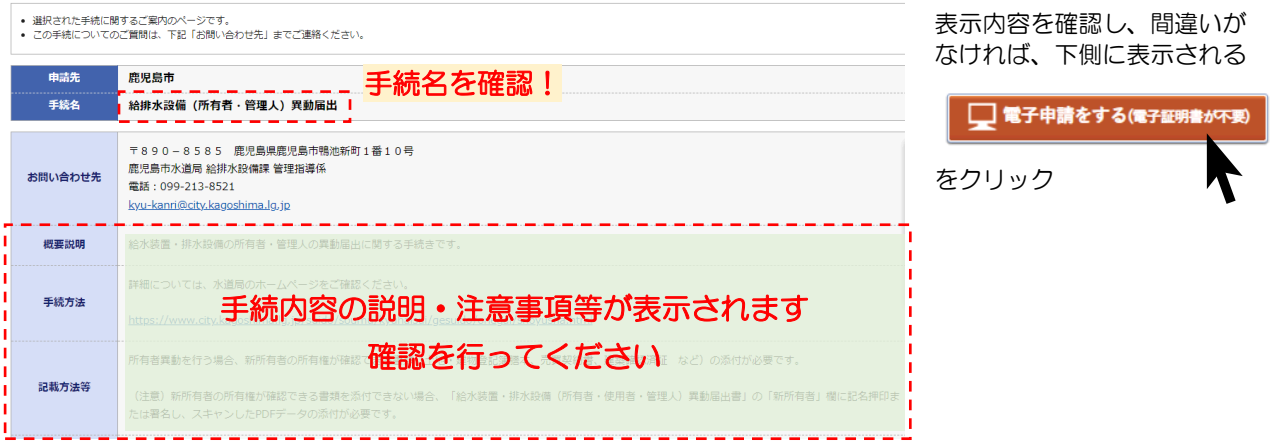

## ⑤あらかじめ利用者登録しておいた、利用者ID・パスワードを利用して、ログインします。 (ログインできない場合は、「ログインできないとき」をクリックし、画面の表示に従って操作してください。)

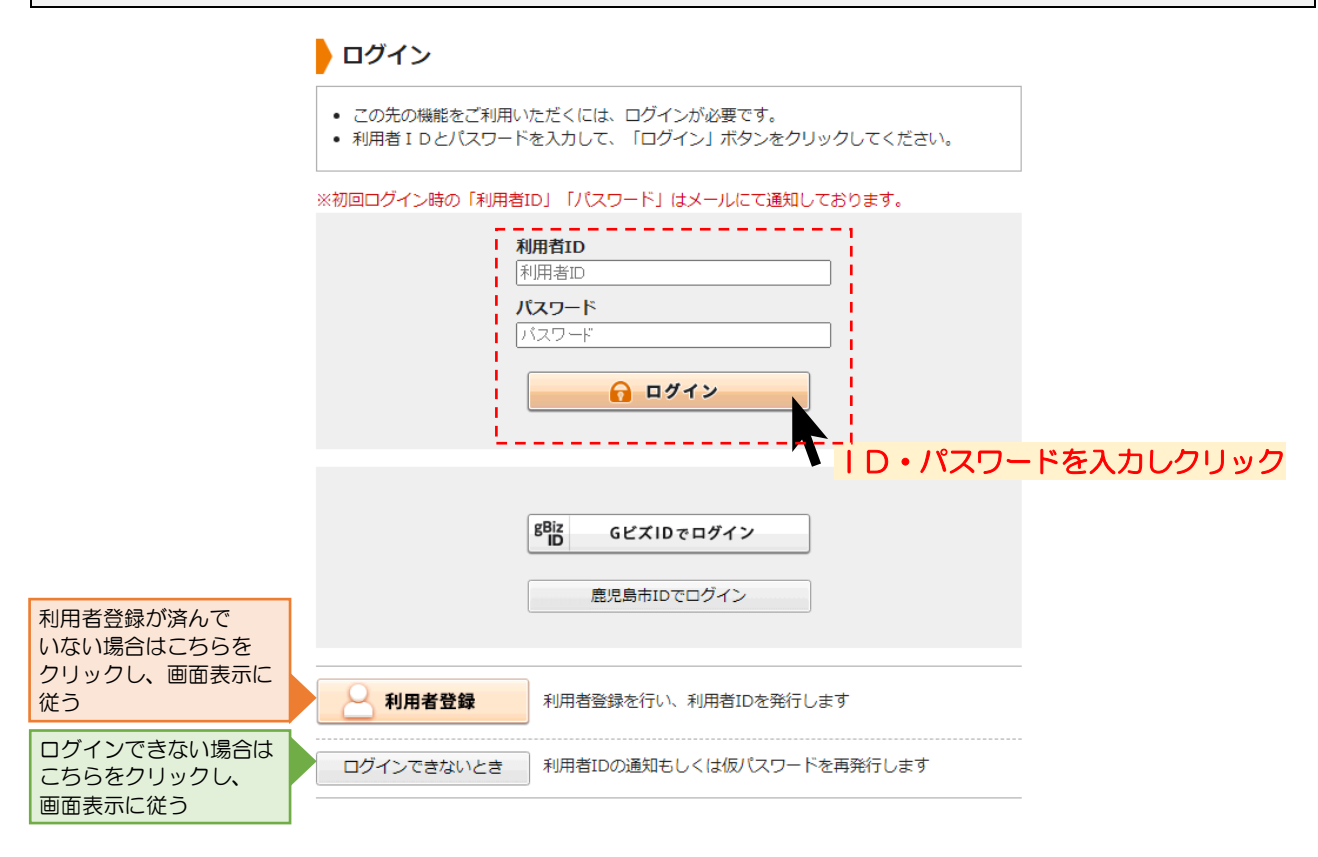

### ⑥申請フォームが表示されます。画面の表示に従って、必要事項を入力してください。

#### 中請書入力

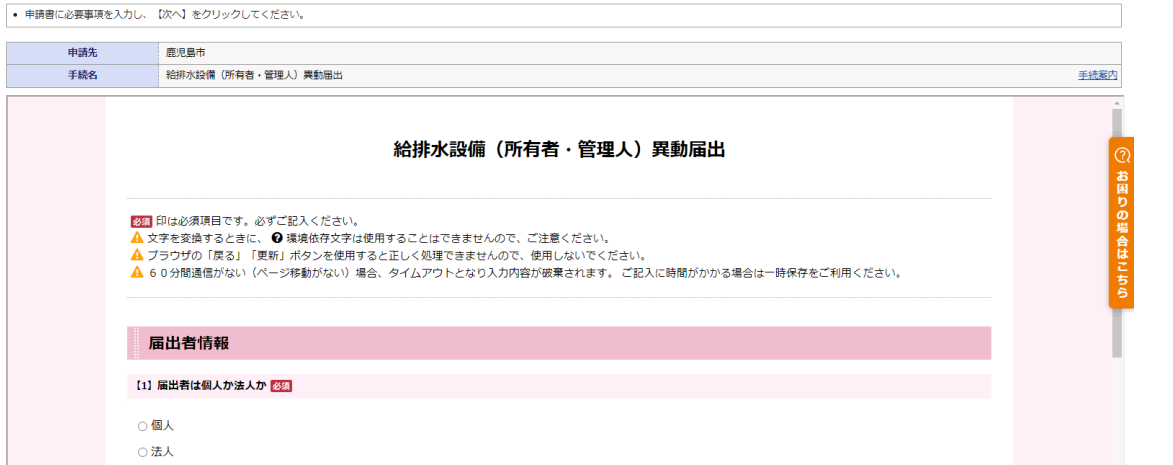

- (注意)選択内容によって、設問の内容が変わる場合があります。表示されている内容をよく読んで 入力してください。
	- また、添付書類や誓約事項が表示される場合もありますので、よく確認してください。

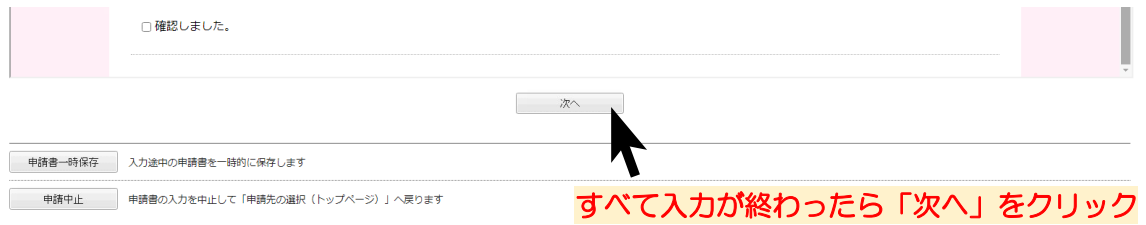

# ⑦添付資料のデータをアップロードしてください。(表示されない場合は⑧へ)

#### ● 添付資料選択

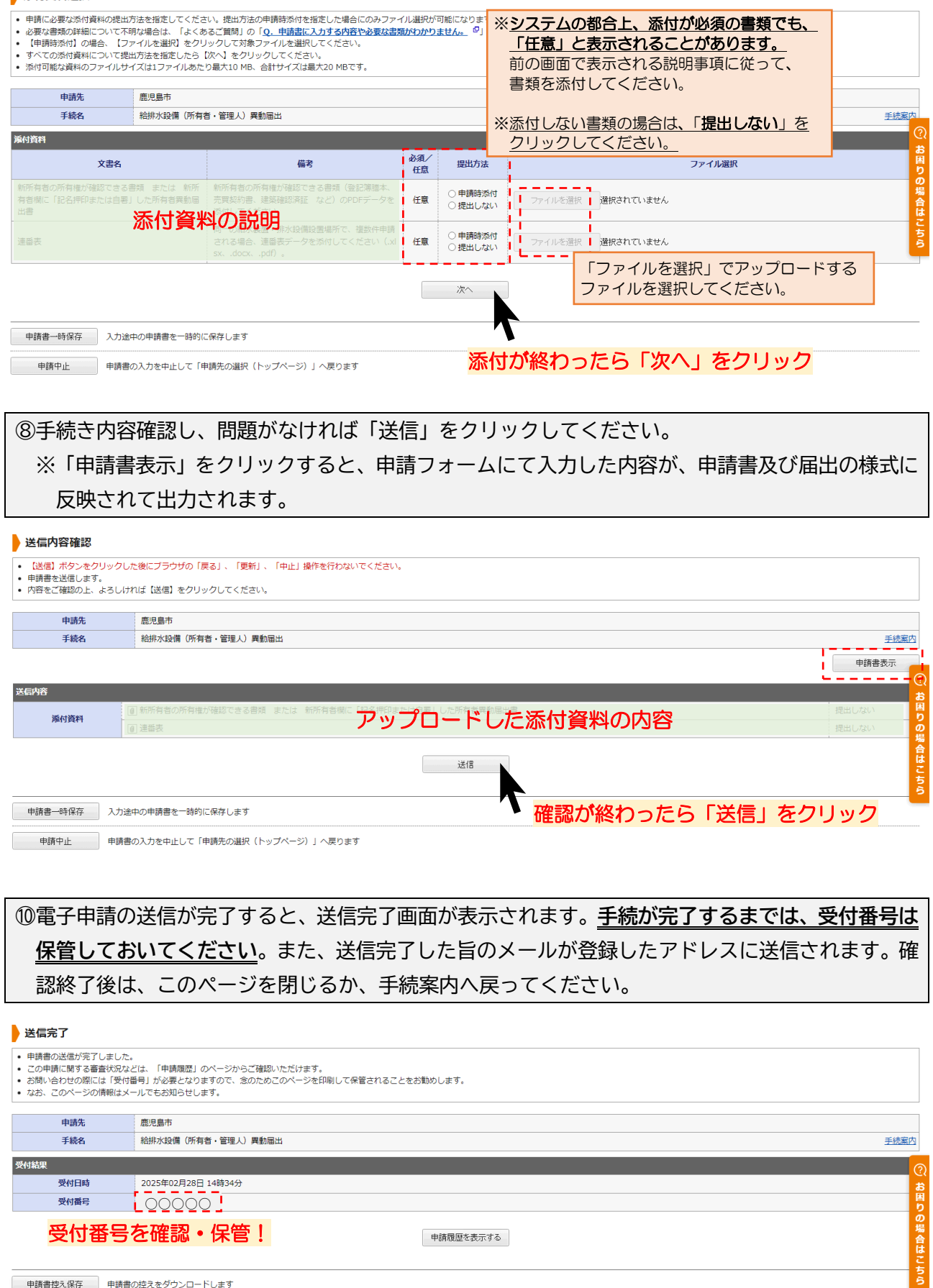

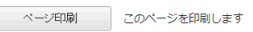

## **3 電子申請後の流れについて**

電子申請を利用した場合、下図のような流れで手続きを行います。

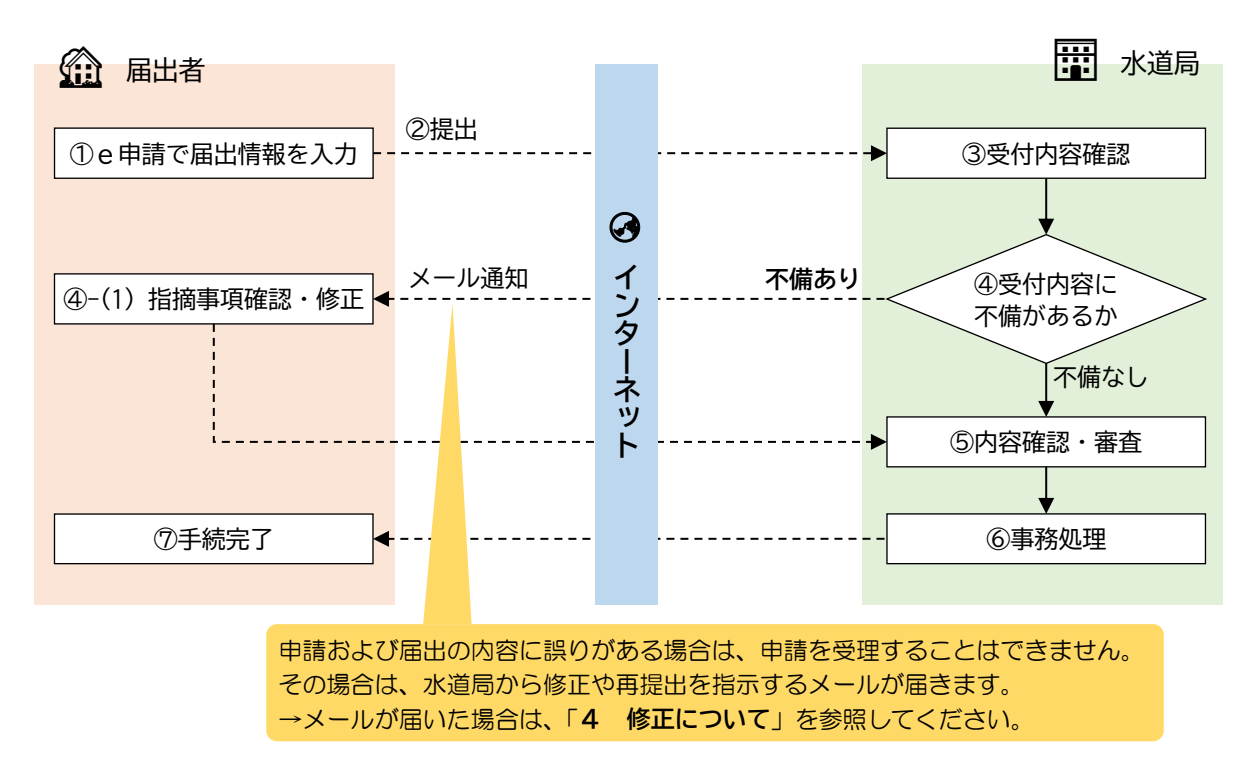

### **4 修正について**

申請および届出の内容に誤りがある場合は、水道局からe申請を通じて、修正や再提出を指示するメール が届きます。その際は、次のような手順で修正および再提出を行ってください。

①登録されたメールアドレス宛に、修正および再提出を指示するメールが届くので、内容を確認し記 載されているURLをクリックします。

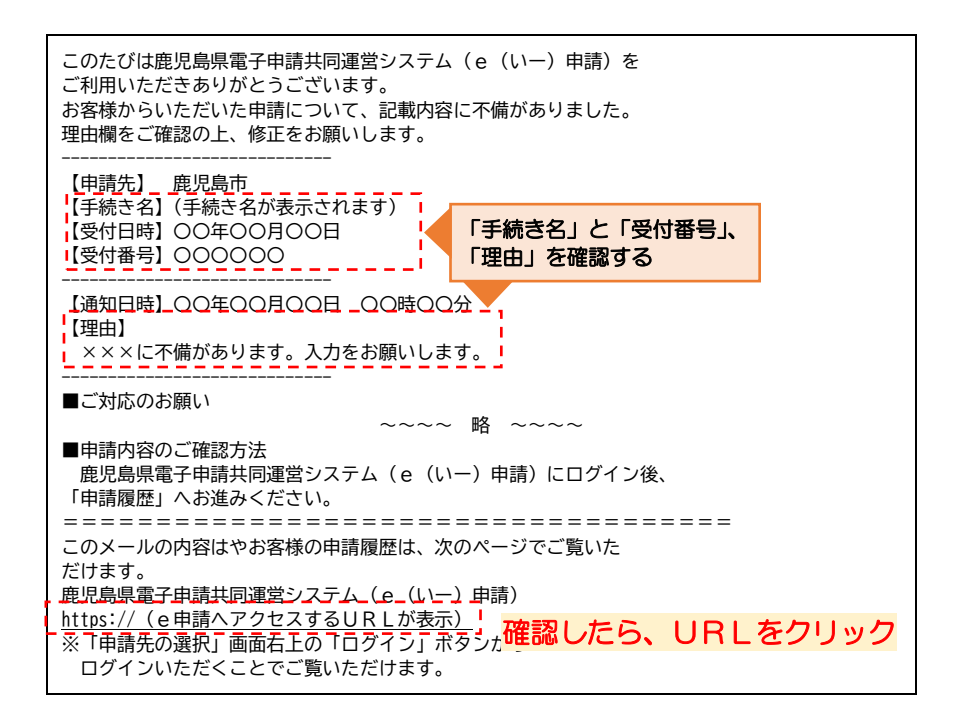

②「電子申請サービスを利用する」をクリック。

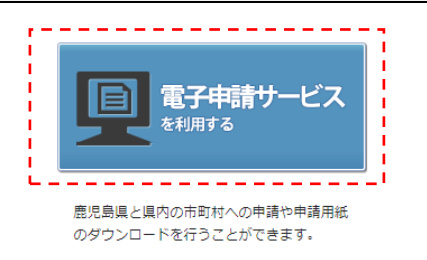

②画面右上の「ログイン」をクリック。

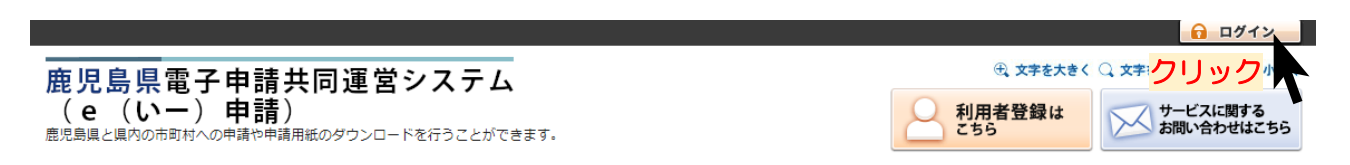

③あらかじめ利用者登録しておいた、利用者ID・パスワードを利用して、ログインします。 (ログインできない場合は、「ログインできないとき」をクリックし、画面の表示に従って操作してください。)

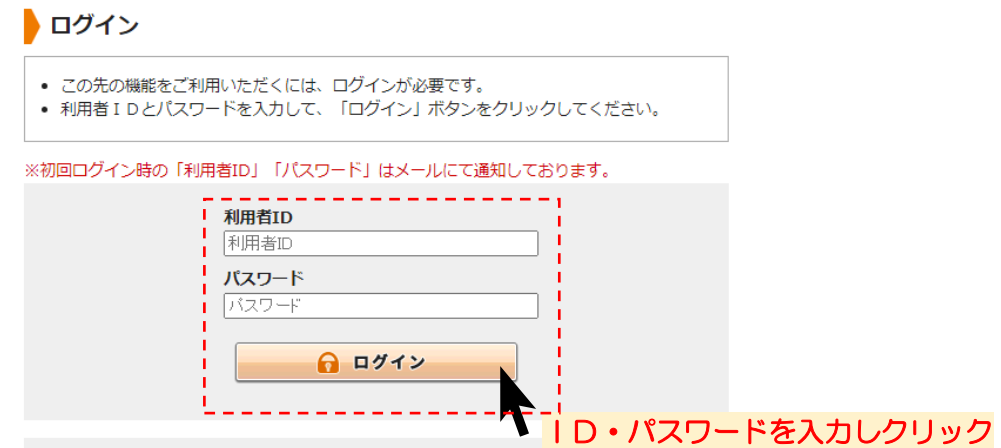

④ログイン後、最近の申請一覧から「申請状態」が「補正待ち」の申請が表示されるので、「詳細」を クリック。

※メールの指示内容によっては、「却下」などと表示される場合があります。

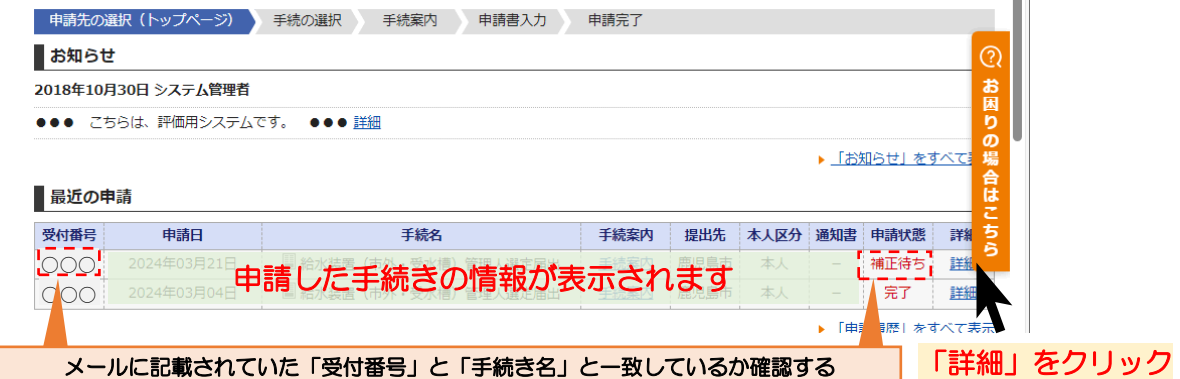

⑤詳細が表示され、修正について通知内容が表示されます。 通知内容を確認し、修正後、再度申請する場合は、「修正申請」をクリックしてください。

#### 詳細

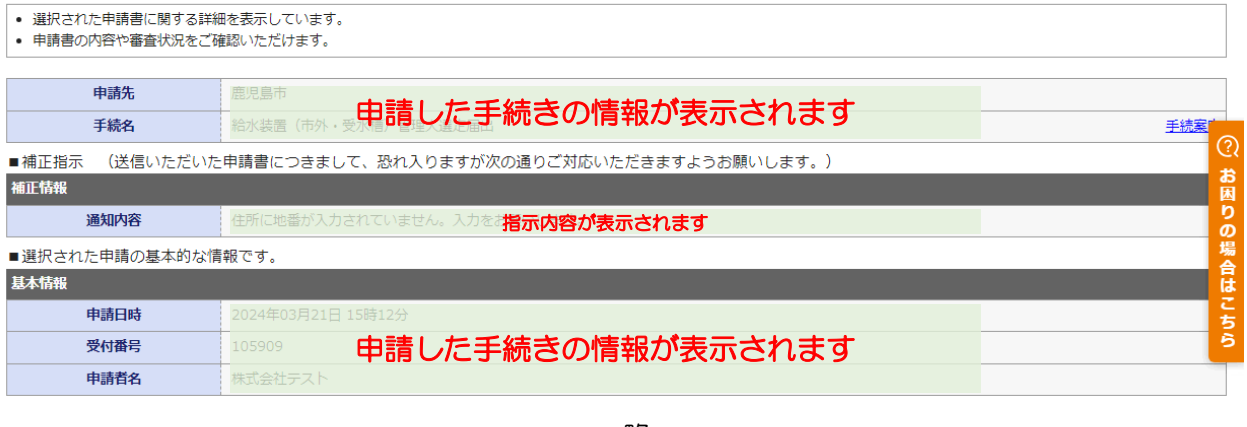

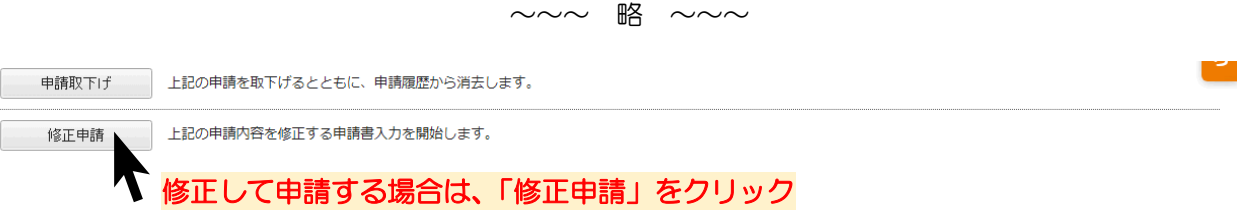

⑥確認画面が表示されるので、間違いがなければ「はい」をクリック。

#### 修正申請

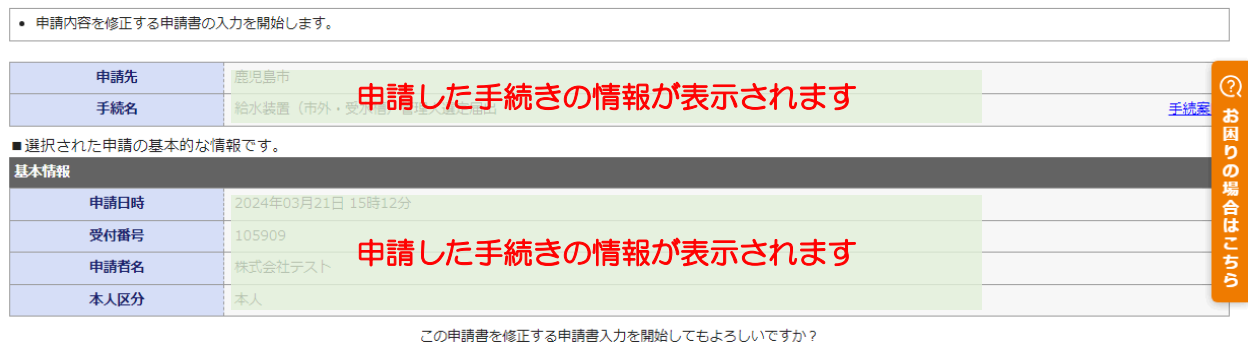

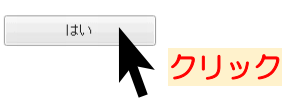

छ

お困り

⑦申請した内容が表示されるので、補正指示に合わせて、入力内容を修正してください。

### 中請書入力

• 申請書に必要事項を入力し、【次へ】をクリックしてください。

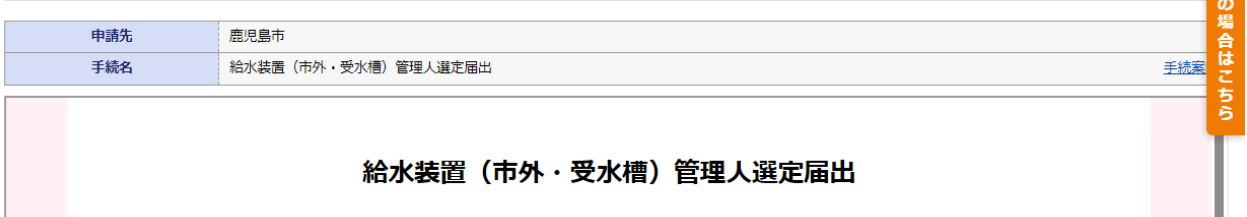

ブラウザの「戻る」「更新」ボタンを使用すると正しく処理できませんので、使用しないでください。 必須印は必須項目です。必ずご記入ください。

### ⑧修正が完了したら、「次へ」をクリック。

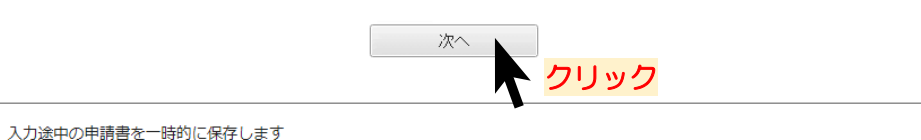

申請書一時保存

申請中止

申請書の入力を中止して「申請先の選択(トップページ)」へ戻ります

### ⑨添付資料のデータを必要に応じて確認・修正してください。(表示されない場合は⑧へ)

#### ▶ 添付資料選択

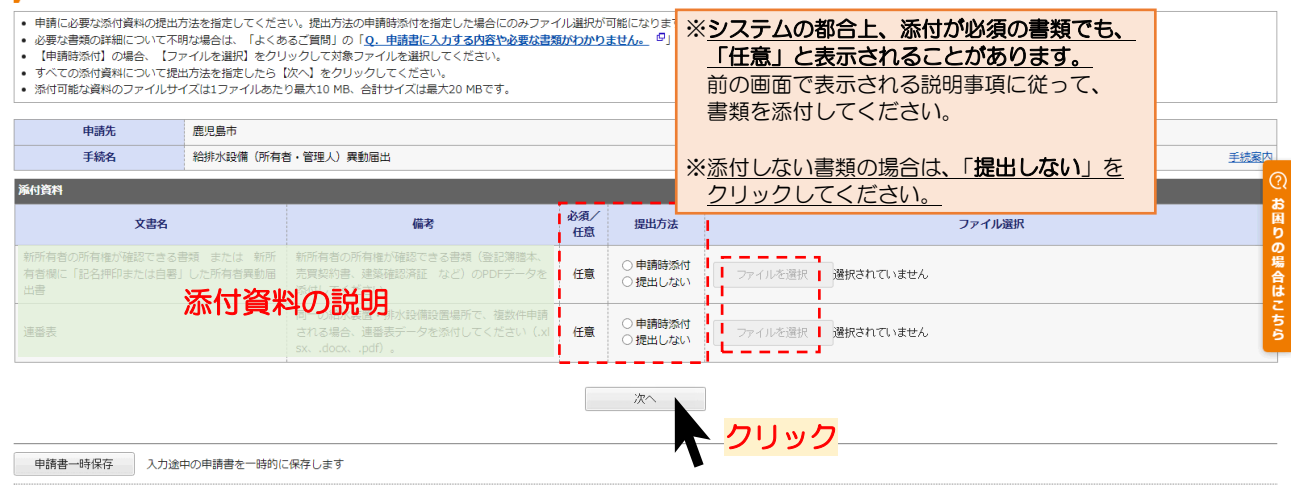

中請中止 申請書の入力を中止して「申請先の選択 (トップページ) 」へ戻ります

# ⑩手続き内容確認し、問題がなければ「送信」をクリックしてください。 ※「申請書表示」をクリックすると、申請フォームにて入力した内容が、申請書及び届出の様式に 反映されて出力されます。 ▲ 洋信内容辞

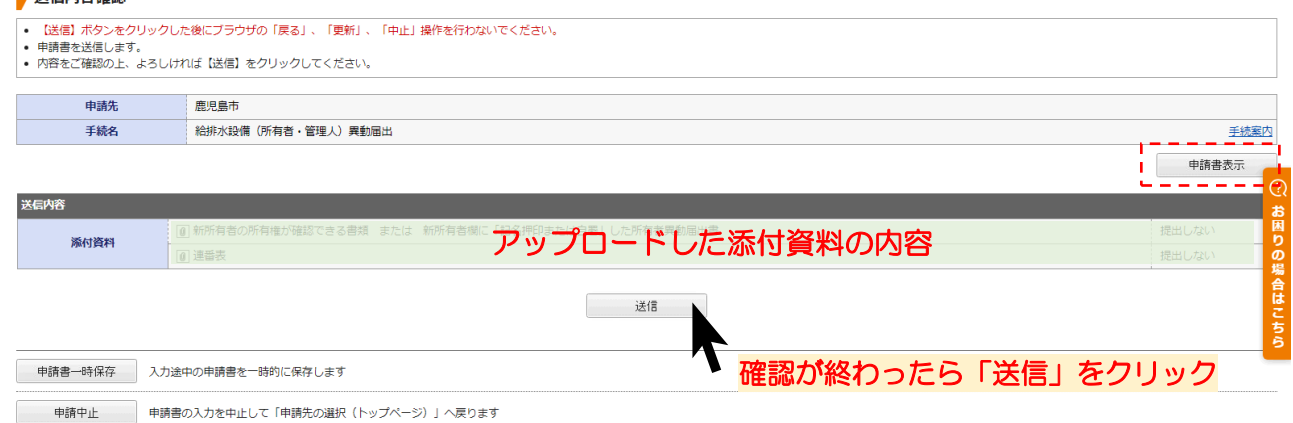

## **5 お問い合わせ**

**〇電子申請の手続内容に関するお問い合わせ(入力内容などに関すること)**

〒890-8585 鹿児島県鹿児島市鴨池新町1-10 鹿児島市水道局 総務部 給排水設備課 管理指導係 (水道局本庁舎 1F) 電 話 番 号:099-213-8521 メールアドレス:<kyu-kanri@city.kagoshima.lg.jp>

### **〇e申請についてのお問い合わせ(利用者登録、ログインができないなどのお問い合わせはこちら)**

e申請のページから、「サービスに関するお問い合わせ」をクリックし、表示される内容を確認してくださ  $\mathbf{L}$ 

(URL:[https://shinsei.pref.kagoshima.jp/public\\_46/inquiry.html](https://shinsei.pref.kagoshima.jp/public_46/inquiry.html))